## **Copy of \_PAsup\_ViewStudentTestStatus**

1. From **Testing** go to **Students in Sessions.** 

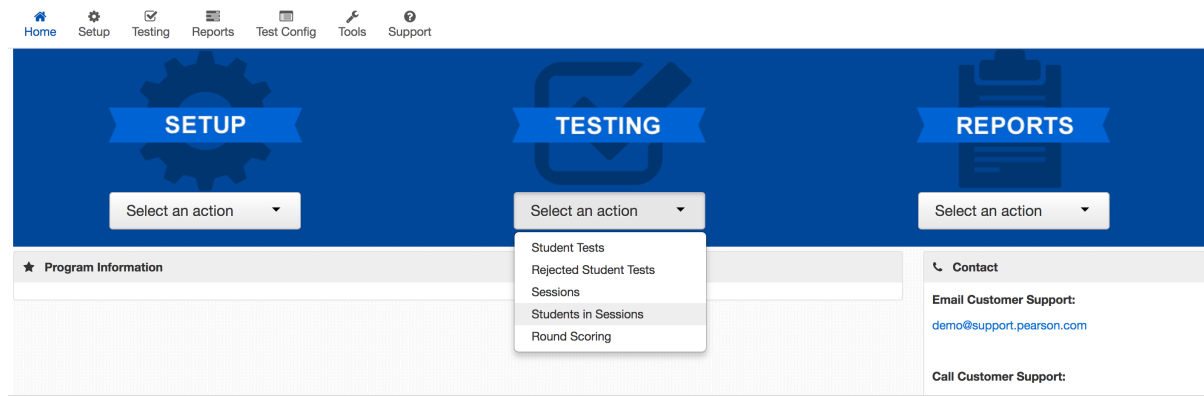

- 2. Find the test session.
	- a. If no sessions appear:
		- i. Go to **Testing > Sessions**.
		- ii. Search for the session and select the test session you want to view.
		- iii. Click **Go to Students in Sessions** under the menu bar, and view the session.

or

- i. Click **Add a Session**.
- ii. Type a name into the **Session Name** field.
- iii. Select the session.
- iv. Click **Add Selected**, and view the session.
- 3. If more than one session appears, click the session to select it from the list.

4. Search to find the student whose status you want to view. You can change the **Find Students** setting to show only students in your currently selected session or in all available sessions.

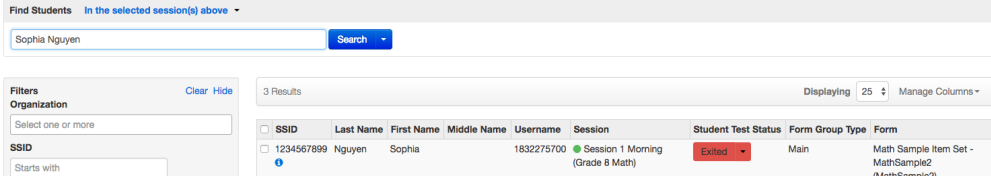

5. Resume the student's test by clicking the arrow next to the student's status, and selecting either **Resume** or **Resume Upload\***.

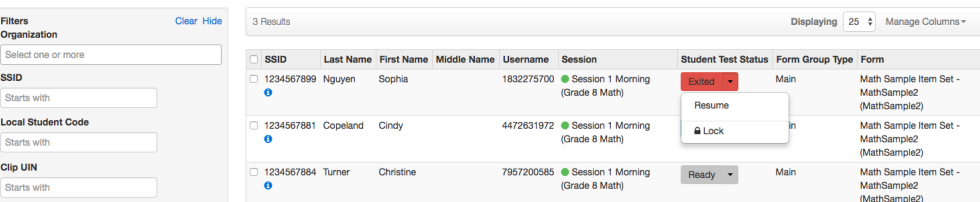